# ORDERING THROUGH **VETRES**

### **GETTING STARTED**

**A** If you don't have one, register a profile for yourself. For students, enter [Student] into the company field.

HINT If the characters in the antispam field are not clear, regenerate the picture by clicking on [Get a different code].

Once submitted, click on the verification link sent to your email address.

**B** Sign into VETRes. If you have forgotten your log in details, please contact VETRes for assistance.

**C** Search for products by entering key words.

## **ADDING TO YOUR CART**

**D** Once you have found your product, edit the quantity for the number you want to order, then select [Add to Cart].

#### Individual Support in Australia: Ageing, Disability, Home and Community Care (STUDY GUIDE)

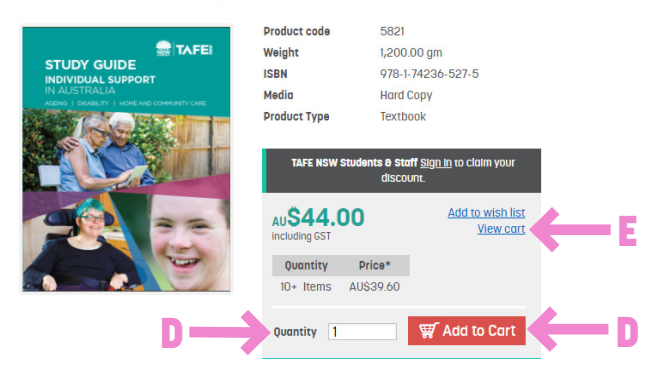

Continue shopping by searching for more products and repeating the process.

**E** Once ready, click on [View Cart] or [your cart] found at the top of the page.

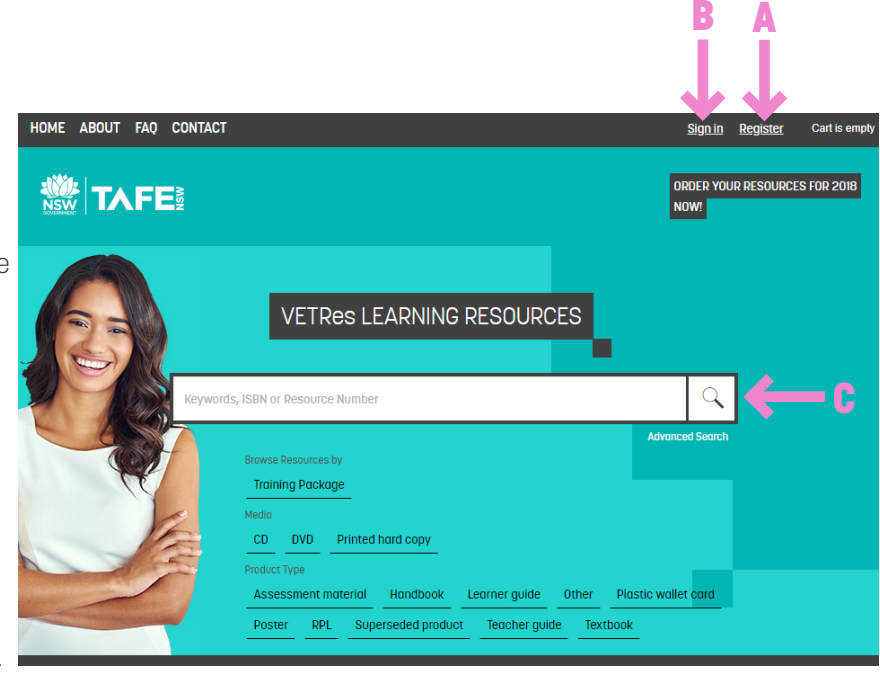

## **CHECK YOUR SHOPPING CART**

Carefully review your shopping cart, as VETRes is unable to provide refunds for incorrectly placed orders. Edit your cart as required.

**F** When you are satisfied your order is correct, proceed to [Checkout].

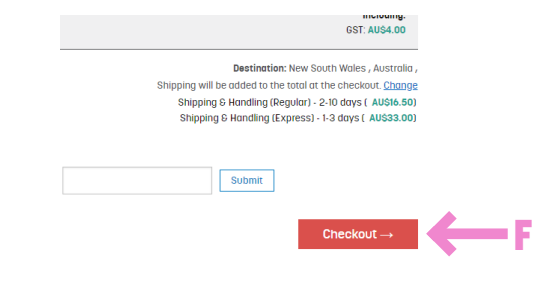

# **CHECKOUT - PERSONAL DETAILS**

**FOR MORE HELP**

If this is your first order, enter your shipping and billing details.

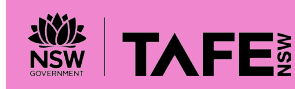

(02) 6391 5603 VETRes@tafensw.edu.au VETRES.NET.AU

# **CHECKOUT - SHIPPING & PAYMENT**

If you have placed an order before, your details will have been saved and you will automatically be redirected to the [Shipping and Payment] page.

**G** [Modify] your shipping and billing details if required.

**H** Select your *[Delivery Method]*, and preference for signature on delivery.

**I** Select your [Payment method] based on the folllowing guide.

Approved Trade Accounts or Business Partners of TAFE NSW, use [Purchase Order] option.

TAFE NSW employees, use [General Journal] option.

All other Customers, use [Credit Card] option.

**J** Select [Continue] to proceed.

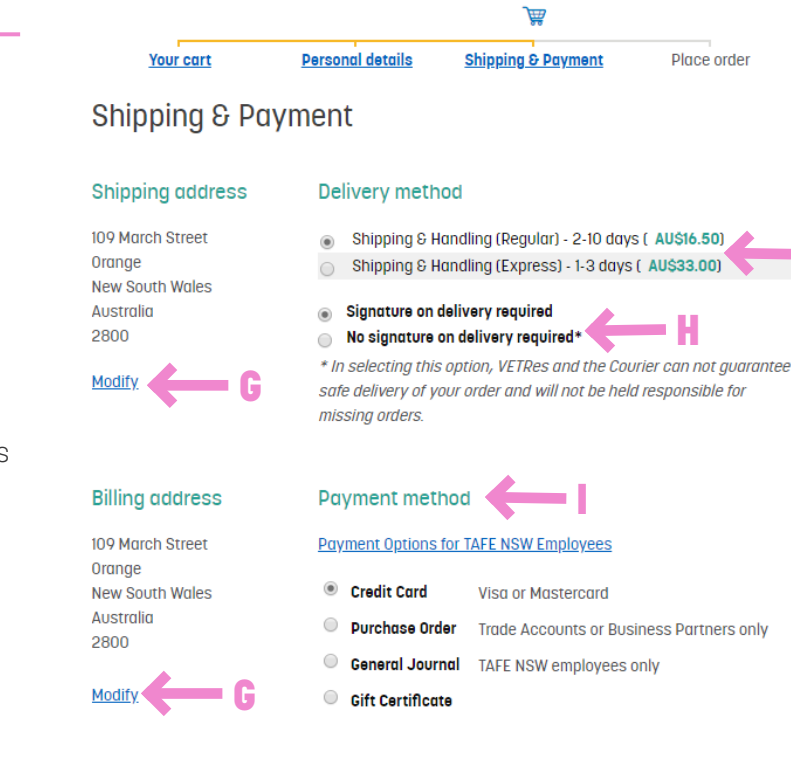

Continue

I accept the "Terms & Conditions"

**Submit order** 

J

H

#### **CHECKOUT - PLACE ORDER**

For Purchase Order or General Journal payments, enter appropriate details as prompted on the final page.

REVIEW ORDER DETAILS CAREFULLY on the final page and modify as necessary.

#### **K** Check the [I accept the terms and conditions] box, and click on [Submit Order].

If paying by credit card, you will be redirected to the Westpac Payway Gateway where your credit card payment will be securely processed.

#### **ORDER CONFIRMATION**

Once you have successfully placed your order, you will recieve an email notification from VETRes with your order details.

K

K

(02) 6391 5603 VETRes@tafensw.edu.au

**FOR MORE HELP**

If paying by credit card, a tax invoice will be automatically generated once your credit card details are confirmed, and then sent to your email address.

If paying as a Trade Account or Business Partner, your invoice will come from GovConnect in 1-2 weeks after your order has been dispatched.

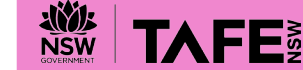